# **REDIMIR CUPONES EN LA PLATAFORMA edX**

Podrá redimir sus cupones de dos maneras:

**A.** Ingresar al MOOC, digitar un código alfanumérico que identifica un cupón para redención. Para ello debe identificar el curso al cual desea inscribirse en el siguiente enlace: <https://www.edx.org/es/school/urosariox>

### **Cursos**

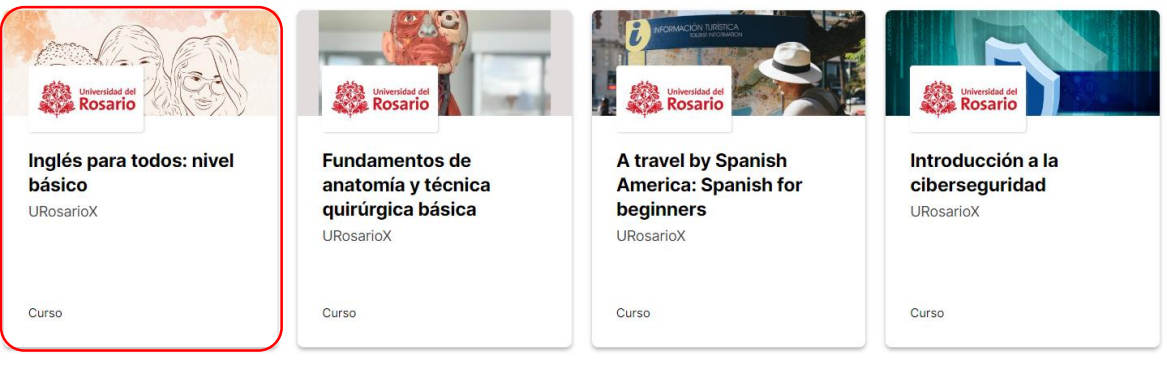

**B.** Ingresar a la dirección URL que contiene el código para redención, ese enlace web se lo da a conocer su unidad académica. Al dar clic en la URL ingresa a una ventana de verificación y acepta la redención.

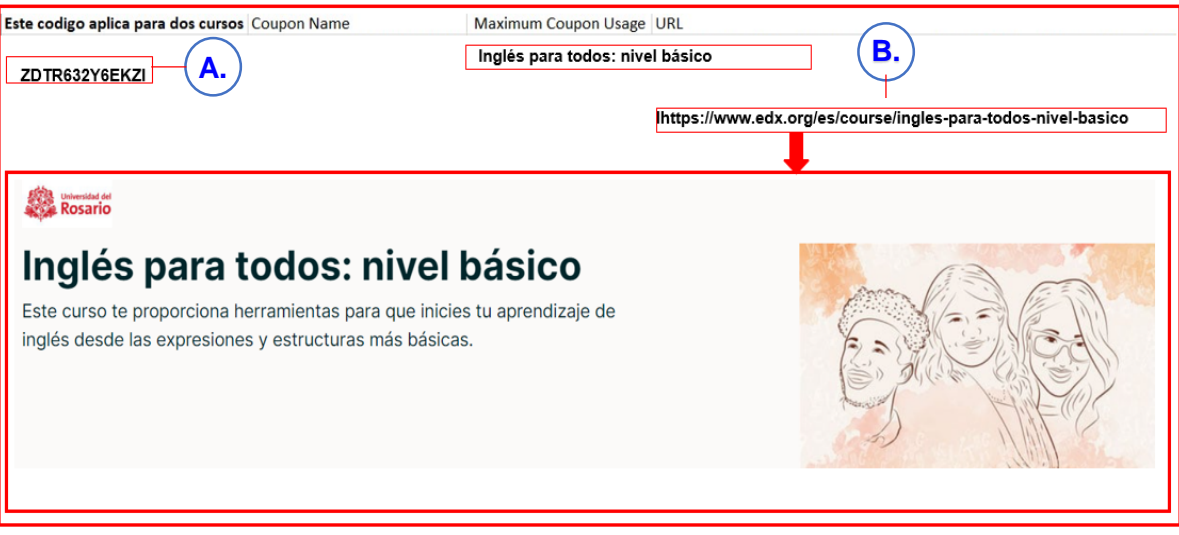

- **A. Cupón:** Entregado por la unidad académica
- **B. Enlace:** El cual lo redirigirá directamente al curso a tomar

## **Para realizar la redención del cupón usando el código, realice los siguientes pasos:**

1. Dar clic sobre el curso e iniciar sesión en la plataforma edX validando su cuenta con usuario y contraseña:

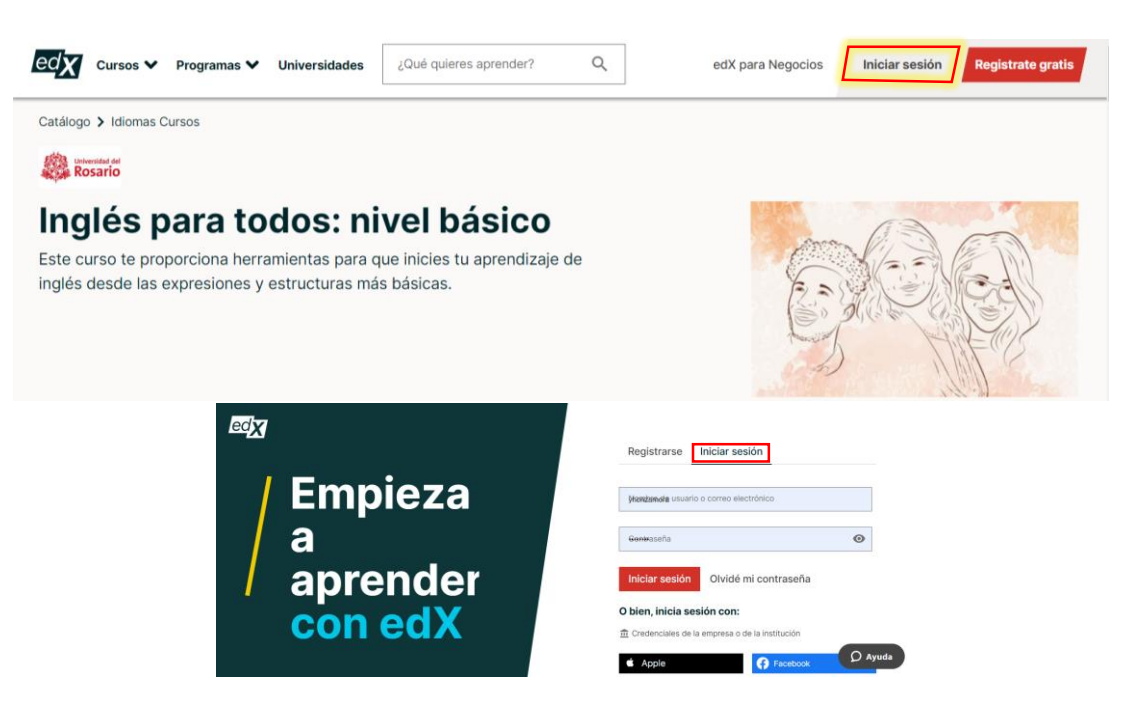

2. Encontrará dos opciones para acceder al curso:

#### **a) Obtén un certificado**

## **b) Acceder a este curso (esta opción permite acceder de forma gratuita sin certificado)**

Elegir la opción "Obtén un certificado"

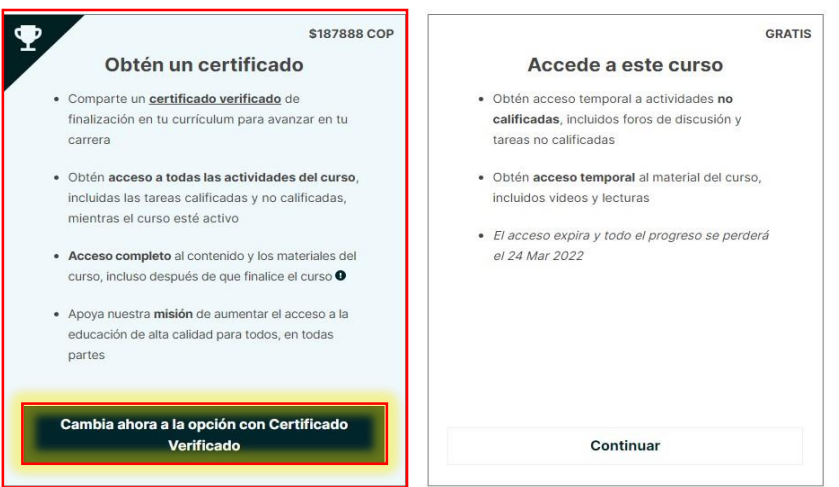

3. Ingresar el cupón en el espacio indicado para añadir el código para redención:

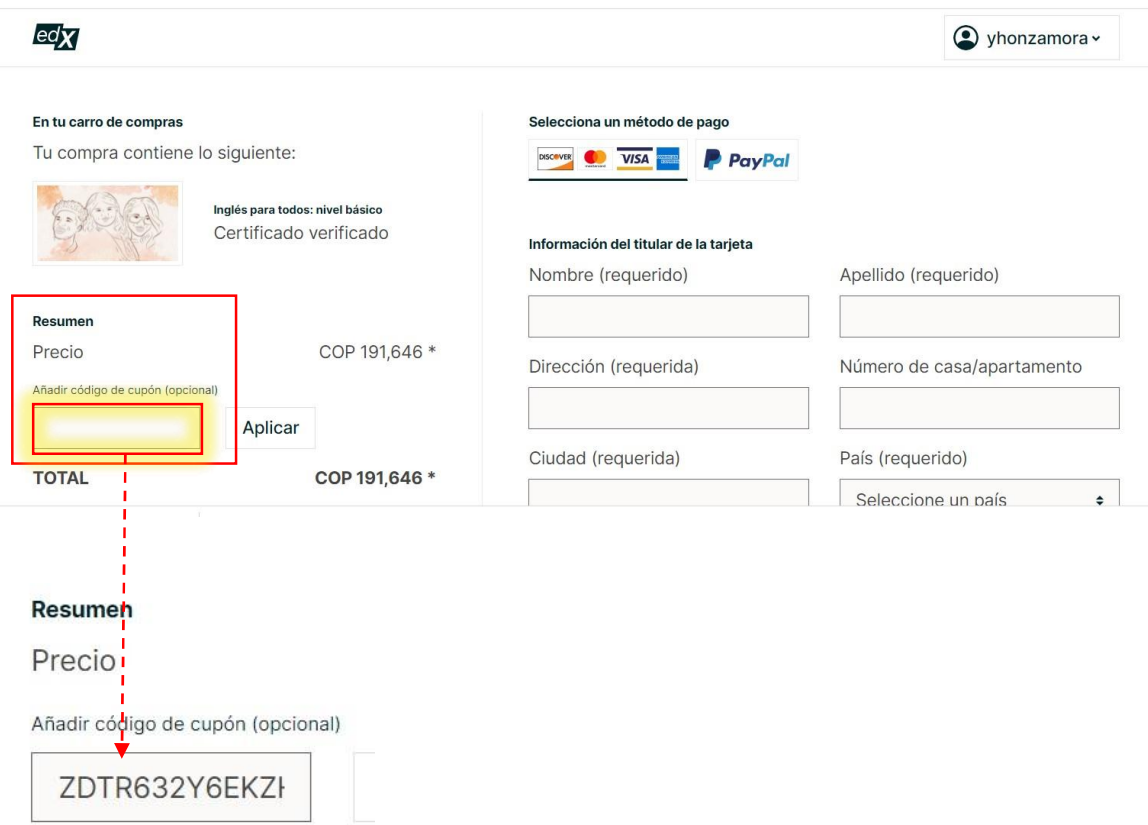

4. El código es verificado y añadido a la canasta. Clic en "**Colocar la orden**"

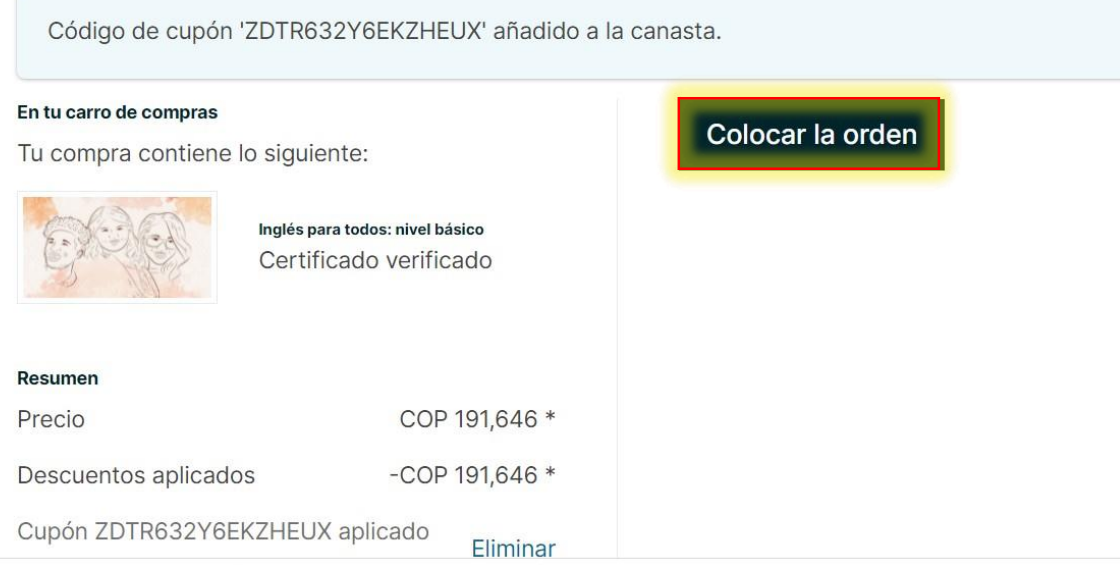

5. Constatar que la inscripción y la vinculación al curso haya sido exitosa.

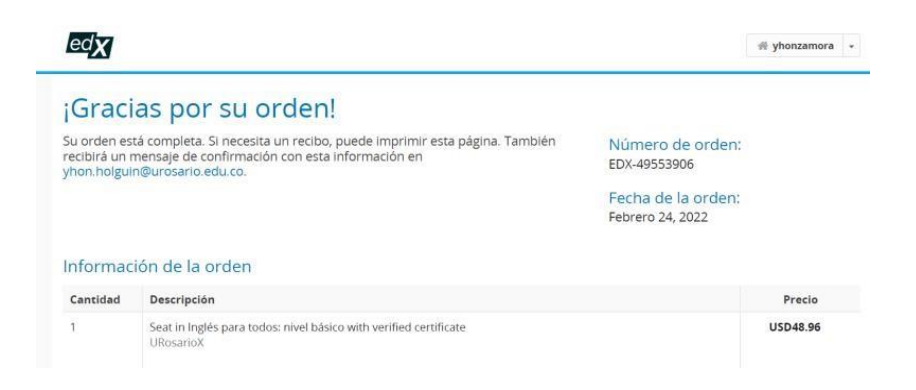

6. Verificar en la bandeja de entrada del correo institucional la inscripción al curso:

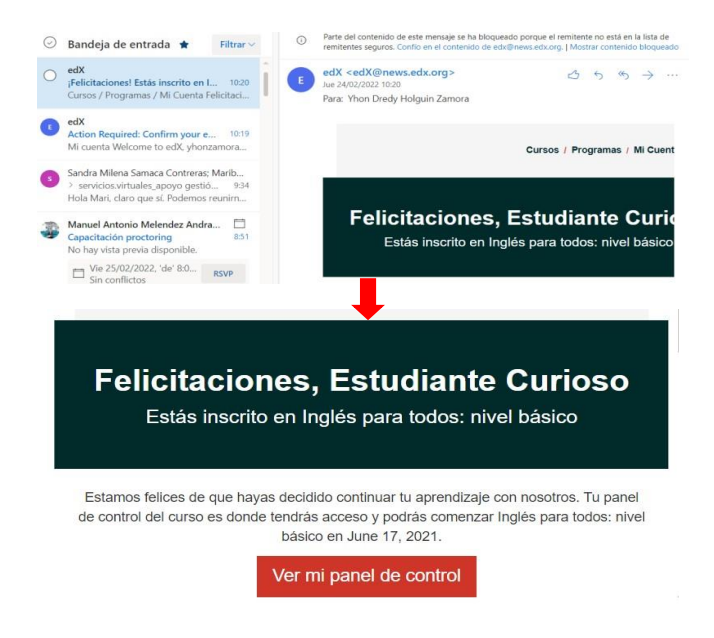